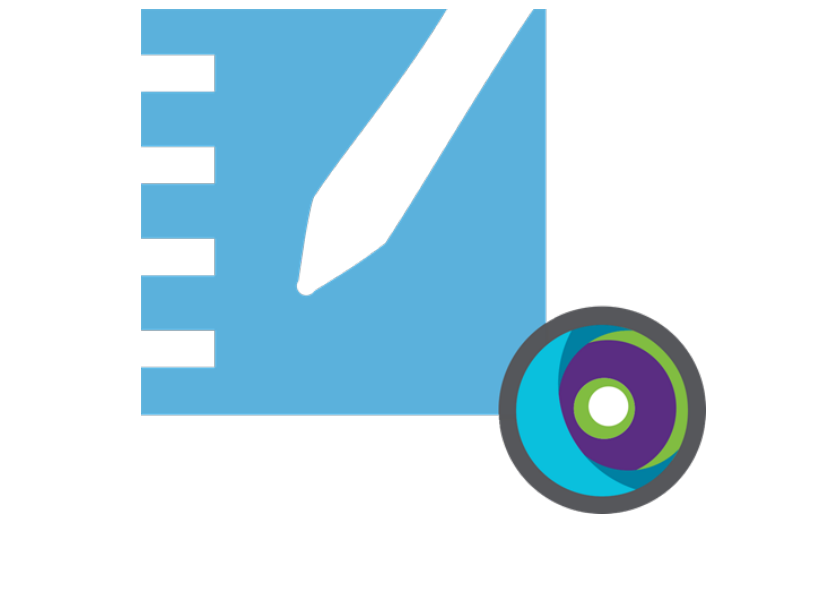

# **SMART Notebook® 21**

## **Guide d'installation**

**Pour les systèmes d'exploitation Windows et macOS**

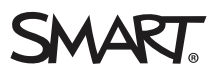

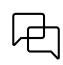

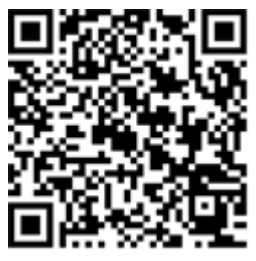

### En savoir plus

Ce guide, ainsi que d'autres ressources pour SMART Notebook et SMART Learning Suite, sont disponibles dans la section Assistance du site Web SMART [\(smarttech.com/support](https://www.smarttech.com/support)). Scannez ce code QR pour consulter ces ressources sur votre appareil mobile.

#### **Avis relatif aux marques de commerce**

SMART Notebook, SMART Ink, smarttech, le logo SMART et tous les slogans SMART sont des marques de commerce ou des marques déposées de SMART Technologies<br>ULC aux États-Unis et/ou dans d'autres pays. Mac, Apple Remote Deskto dans d'autres pays. Tous les autres noms de produits et de sociétés tiers peuvent être des marques de commerce appartenant à leurs détenteurs respectifs.

#### **Avis de droit d'auteur**

© 2022 SMART Technologies ULC. Tous droits réservés. Aucune partie de cette publication ne peut être reproduite, transmise, transcrite ou stockée dans un système de récupération de données ou traduite dans quelque langue, à quelque fin ou par quelque moyen que ce soit, sans l'accord écrit préalable de SMART Technologies ULC.<br>Les informations de ce manuel peuvent être modifiées sans pr

Ce produit et/ou l'utilisation de celui-ci sont couverts par un ou plusieurs des brevets américains suivants.

[www.smarttech.com/patents](https://www.smarttech.com/patents)

31 janvier 2022

## <span id="page-2-0"></span>**Table des matières**

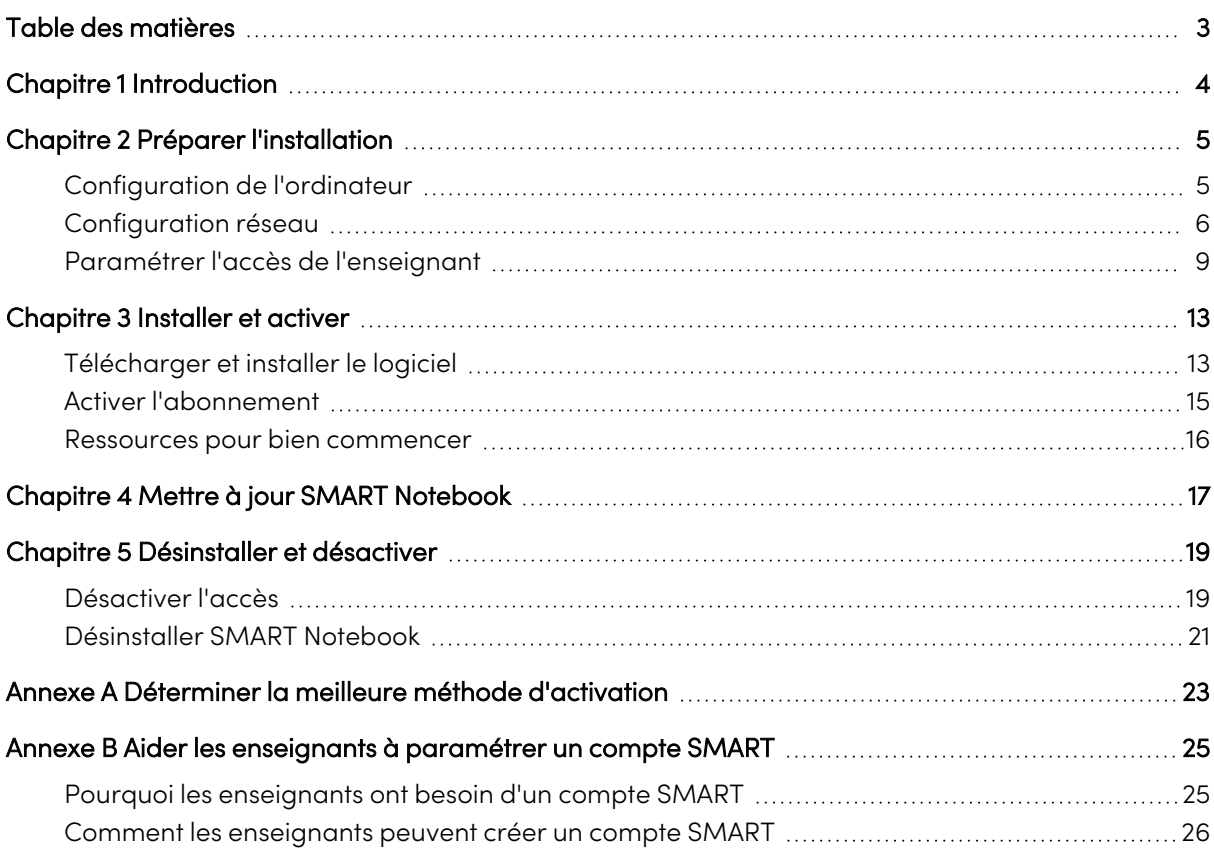

## <span id="page-3-0"></span>Chapitre 1 **Introduction**

Ce guide vous explique comment installer les logiciels suivants inclus dans le programme d'installation de SMART Learning Suite :

- SMART Notebook
- SMART Ink
- SMART Product Drivers
- Logiciels tiers nécessaires (Microsoft .NET et Visual Studio Tools)

Ce guide explique l'installation sur un seul ordinateur. Pour plus d'informations sur les déploiements sur de nombreux ordinateurs à la fois, consultez les guides de l'administrateur système :

- Pour Windows : [smarttech.com/kb/171682](https://www.smarttech.com/fr/kb/171682)
- Pour Mac : [smarttech.com/kb/171683](https://www.smarttech.com/fr/kb/171683)

Ce guide est destiné aux personnes chargées de la maintenance des abonnements logiciels et de l'installation des logiciels dans une école, comme les techniciens spécialisés et les administrateurs informatiques.

Ce guide s'applique également si vous avez acheté une licence pour votre propre compte ou si vous avez téléchargé une version d'évaluation du logiciel.

De nombreuses procédures de ce guide nécessitent d'accéder à Internet.

### **Important**

Si SMART Response est actuellement installé, la mise à jour vers SMART Notebook 21 à partir de Notebook 16.0 ou d'une version antérieure remplacera SMART Response par le nouvel outil d'évaluation SMART response 2. Veuillez consulter les détails du lien suivant pour vous assurer que la mise à niveau ne perturbera pas le travail des enseignants. Il se peut que les données d'évaluation actuelles doivent être sauvegardées.

## <span id="page-4-0"></span>Chapitre 2 **Préparer l'installation**

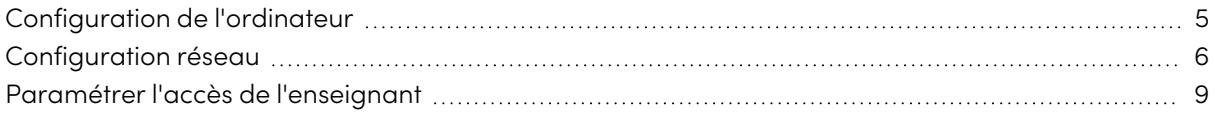

Avant d'installer SMART Notebook, assurez-vous que l'ordinateur et le réseau disposent de la configuration minimale. En outre, vous devrez déterminer la méthode d'activation que vous voulez utiliser.

### <span id="page-4-1"></span>Configuration de l'ordinateur

Avant d'installer le logiciel, assurez-vous que l'ordinateur dispose de la configuration minimale suivante :

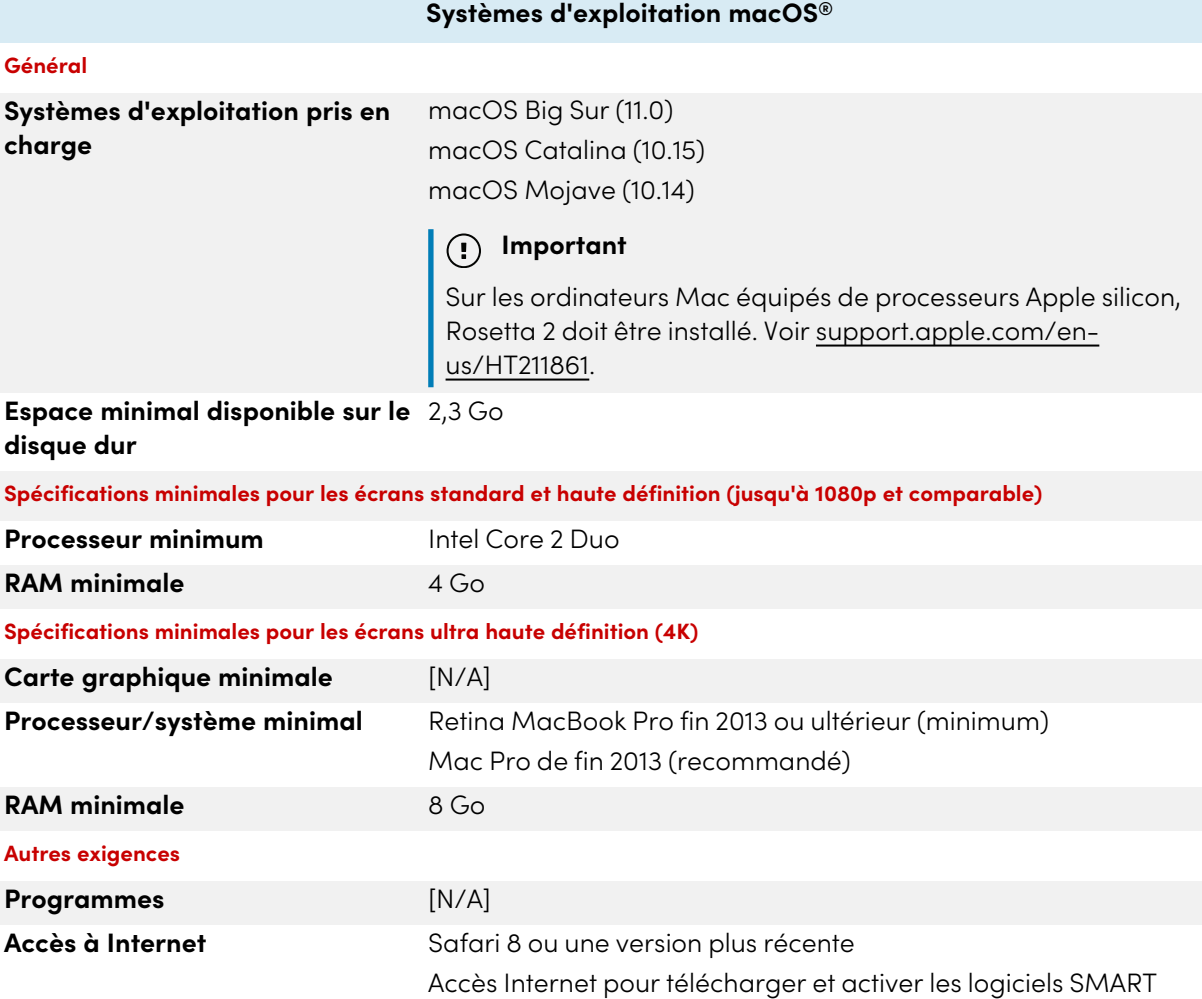

### **Remarque**

Il se peut que les systèmes d'exploitation et autres logiciels tiers publiés après ce logiciel SMART ne soient pas pris en charge.

### <span id="page-5-0"></span>Configuration réseau

Assurez-vous que votre environnement réseau dispose de la configuration minimale indiquée sur cette page avant d'installer ou d'utiliser SMART Notebook.

Les activités interactives et les évaluations SMART Notebook utilisent hellosmart.com. Utilisez les navigateurs Internet, appareils, systèmes d'exploitation et capacités réseau recommandés pour garantir la meilleure expérience possible avec les activités interactives et les évaluation SMART Notebook.

En outre, certaines fonctionnalités de SMART Notebook et d'autres produits SMART (comme les écrans interactifs SMART Board) ont besoin d'accéder à des sites Web spécifiques. Il se peut que vous deviez ajouter ces sites Web à votre liste blanche si votre réseau limite l'accès Internet sortant.

### **Conseil**

Lorsqu'ils utilisent des activités sur hellosmart.com, les élèves peuvent vérifier leur accès au site Web à l'adresse [hellosmart.com/connection/check.html](http://classlab.com/connection/check.html).

### Navigateurs Internet recommandés pour les appareils des élèves

Les élèves qui jouent ou participent à des activités et des évaluations dans des leçons SMART Notebook doivent utiliser l'un des navigateurs suivants sur leurs appareils :

La version la plus récente de :

• Google Chrome™

### **Remarque**

Google Chrome offre la meilleure expérience lors de l'utilisation de SMART Learning Suite Online sur un bureau d'ordinateur.

- Safari
- Firefox<sup>®</sup>
- Windows 10 Edge

### **Remarque**

Les appareils Android™ doivent utiliser Chrome ou Firefox.

Assurez-vous que JavaScript soit bien activé dans votre navigateur.

### Systèmes d'exploitation recommandés pour les appareils des élèves

Les élèves qui utilisent hellosmart.com doivent utiliser l'un des appareils suivants :

- Tous les ordinateurs disposant de la version la plus récente de Windows 10 ou tous les Mac disposant d'OS X 10.13 ou d'une version ultérieure
- Tous les iPad ou iPhone mis à niveau à la version la plus récente d'iOS
- Tous les téléphones ou tablettes Android™ disposant d'Android version 8 ou ultérieure
- Tous les Chromebook Google™ mis à niveau à la version Chrome OS la plus récente
- <sup>l</sup> **Important**

Bien que SMART Learning Suite Online fonctionne avec des appareils mobiles, les interfaces de modification de cours et de création d'activités fonctionnent mieux sur des écrans plus grands.

### **Important**

Les iPad de première génération et les tablettes Samsung Galaxy Tab 3 ne prennent pas en charge les activités pour appareil mobile.

### Capacité réseau recommandée

Les activités SMART Notebook sur hellosmart.com sont conçues pour réduire au maximum les besoins en configuration réseau, tout en prenant en charge une collaboration enrichie. Les recommandations réseau pour Criez-le ! seul sont de 0,3 Mbps par appareil. Une école qui utilise régulièrement d'autres outils Web 2.0 doit avoir une capacité réseau suffisante pour exécuter les activités SMART Notebook sur hellosmart.com.

Si les activités sur hellosmart.com sont utilisées avec d'autres ressources en ligne, telles que le streaming multimédia, il se peut qu'une capacité réseau supérieure soit nécessaire, en fonction des autres ressources.

### Condition d'accès aux sites Web

Un certain nombre de produits SMART utilisent les URL suivantes pour la mise à jour des logiciels, la collecte d'informations et les services d'arrière-plan. Ajoutez ces URL à la liste blanche de votre réseau pour vous assurer que les produits SMART se comportent comme prévu.

- <sup>l</sup> https://\*.smarttech.com (pour mettre à jour les logiciels et les micrologiciels de l'écran interactif SMART Board)
- <sup>l</sup> http://\*.smarttech.com (pour mettre à jour les logiciels et les micrologiciels de l'écran interactif SMART Board)
- https://\*.mixpanel.com
- https://\*.google-analytics.com
- https://\*.smarttech-prod.com
- https://\*.firebaseio.com
- wss://\*.firebaseio.com
- https://www.firebase.com/test.html
- https://api.raygun.io
- https://www.fabric.io/
- https://updates.airsquirrels.com
- https://ws.kappboard.com (pour mettre à jour les logiciels et les micrologiciels de l'écran interactif SMART Board)
- https://\*.hockeyapp.net
- https://\*.userpilot.io
- https://\*.mixpanel.com

Les URL suivantes servent à se connecter à votre compte SMART et à l'utiliser avec des produits SMART. Ajoutez ces URL à la liste blanche de votre réseau pour vous assurer que les produits SMART se comportent comme prévu.

- https://\*.smarttech.com
- http://\*.smarttech.com
- https://hellosmart.com
- https://content.googleapis.com
- https://\*.smarttech-prod.com
- https://www.gstatic.com
- https://\*.google.com
- https://login.microsoften ligne.com
- https://login.live.com
- https://accounts.google.com
- https://smartcommunity.force.com/
- https://graph.microsoft.com
- https://www.googleapis.com

Les URL suivantes servent à autoriser le contenu de YouTube. Si vous voulez que les utilisateurs des produits SMART puissent insérer des vidéos YouTube et les lire avec des produits SMART, ajoutez les URL suivantes à la liste blanche :

- https://\*.youtube.com
- https://\*.ytimg.com

### <span id="page-8-0"></span>Paramétrer l'accès de l'enseignant

Avant de télécharger et d'installer SMART Notebook, vous devez déterminer comment vous voulez paramétrer l'accès pour l'enseignant. Il y a deux manières d'activer l'accès d'un enseignant à SMART Notebook :

- <sup>l</sup> Mise en service par e-mail : mettez en service l'adresse électronique de l'enseignant pour son compte SMART
- <sup>l</sup> Clé produit : utilisez une clé produit

SMART recommande de mettre en service l'accès d'un enseignant à l'aide de l'e-mail de son compte SMART plutôt qu'à l'aide d'une clé produit. Pour un comparatif des méthodes d'activation et pour savoir comment déterminer la méthode qui vous convient le mieux, voir Annexe A [Déterminer](#page-22-0) la meilleure méthode [d'activation](#page-22-0) à la page 23.

### **Remarque**

Le paramétrage de l'accès ne s'applique pas si vous utilisez SMART Notebook en mode d'évaluation.

Après avoir déterminé la méthode d'activation la mieux adaptée à votre école, connectez-vous à SMART Admin Portal pour mettre en service les enseignants ou chercher la clé produit.

SMART Admin Portal est un outil en ligne qui permet aux écoles ou académies de gérer facilement leurs abonnements aux logiciels SMART. Après que vous vous êtes connecté, SMART Admin Portal affiche notamment les informations suivantes :

- $\bullet$  tous les abonnements que vous ou votre école avez souscrits
- · les clés produit liées à chaque abonnement
- · les dates de renouvellement
- le nombre de postes liés à chaque clé produit et le nombre de postes attribués à des utilisateurs

Pour en savoir plus sur SMART Admin Portal et son utilisation rendez-vous à l'adresse [support.smarttech.com/docs/redirect/?product=softwareportal](https://support.smarttech.com/docs/redirect/?product=softwareportal).

### **Remarque**

Si vous téléchargez et installez SMART Notebook mais que vous ne paramétrez pas l'accès, la version de base de SMART Notebook sera installée avec un accès bonus de 45 jours à toutes les fonctionnalités de la version par abonnement de SMART Notebook. Ces fonctionnalités ne seront plus disponibles à la fin de la période de 45 jours. Pour en savoir plus sur la version de base et les fonctionnalités premium de SMART Notebook, voir

[support.smarttech.com/docs/redirect/?product=notebook&context=explainsubscription\)](https://support.smarttech.com/docs/redirect/?product=notebook&context=explainsubscription).

### Créer une liste d'e-mails d'enseignants

Constituez une liste des adresses électroniques des enseignants pour lesquels vous installez SMART Notebook. Les enseignants utiliseront ces e-mails afin de créer leur compte SMART, dont ils auront besoin pour se connecter à SMART Notebook et accéder à la version complète de Notebook et à toutes ses fonctionnalités premium. Un compte SMART est nécessaire aux enseignants, et ce quelle que soit la méthode d'activation (clé produit ou mise en service par e-mail) utilisée.

Idéalement, ces e-mails seront identiques à ceux fournis aux enseignants par leur école ou institution pour Google Suite ou Microsoft Office 365. Si un enseignant dispose déjà d'un e-mail qu'il utilise pour un compte SMART, veillez à obtenir cette adresse électronique. Voir Annexe B Aider les [enseignants](#page-24-0) à paramétrer un [compte](#page-24-0) SMART à la page 25.

### Ajouter des enseignants à un abonnement

Si vous choisissez de paramétrer l'accès d'un enseignant en mettant en service son e-mail, vous devez ajouter l'enseignant à l'abonnement dans SMART Admin Portal.

### **Remarque**

Si vous effectuez de nombreuses installations de SMART Notebook, vous pouvez importer un fichier CSV qui contient une liste d'adresses électroniques. Pour plus d'instructions sur le déploiement de SMART Notebook sur plusieurs ordinateurs et l'utilisation d'une importation CSV pour ajouter plusieurs utilisateurs à un abonnement, consultez les guides de déploiement de SMART Notebook

([support.smarttech.com/docs/redirect/?product=notebook&context=documents\)](https://support.smarttech.com/docs/redirect/?product=notebook&context=documents).

### **Pour ajouter un seul enseignant à l'abonnement**

- 1. Connectez-vous à SMART Admin Portal à l'adresse [adminportal.smarttech.com](http://subscriptions.smarttech.com/).
- 2. Cliquez sur le lien **Gérer les utilisateurs** dans la colonne Attribué/Total de l'abonnement auquel vous voulez attribuer des utilisateurs.

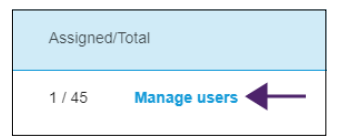

- 3. Cliquez sur **Ajouter des utilisateurs**.
- 4. Sélectionnez **Saisir des adresses électroniques**.
- 5. Saisissez l'adresse électronique de l'enseignant et cliquez sur **Ajouter**.

Idéalement, cet e-mail est celui que l'école a fourni à l'enseignant pour Google Suite ou Microsoft Office 365.

Ensuite, après avoir téléchargé et installé SMART sur l'ordinateur de l'enseignant, précisez-lui l'adresse électronique que vous avez mise en service. Il utilisera cet e-mail pour créer son compte SMART ou s'y connecter, et pour activer son accès complet à SMART Notebook.

6. Si vous mettez en service le compte d'un enseignant de votre école, signalez à cet enseignant quelle adresse électronique vous avez mise en service sur le portail, et assurez-vous qu'il utilise cette adresse électronique pour paramétrer son compte SMART.

#### **Pour ajouter plusieurs enseignants à l'abonnement**

- 1. Connectez-vous à SMART Admin Portal à l'adresse [adminportal.smarttech.com](http://subscriptions.smarttech.com/).
- 2. Cliquez sur le lien **Gérer les utilisateurs** dans la colonne Attribué/Total de l'abonnement auquel vous voulez attribuer des utilisateurs.

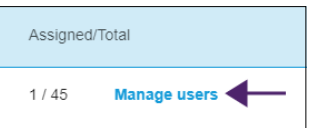

- 3. Cliquez sur **Ajouter des utilisateurs**.
- 4. Sélectionnez **Importer un fichier CSV**.

#### **Remarque**

Assurez-vous que le fichier CSV respecte les conditions suivantes :

- <sup>o</sup> Inclut une seule colonne d'adresses électroniques, chaque adresse occupant sa propre ligne.
- <sup>o</sup> N'inclut pas de titres ni d'en-têtes.
- <sup>o</sup> N'inclut pas d'espaces, de virgules ni de guillemets.
- 5. Sélectionnez le fichier CSV et cliquez sur **Ouvrir**.
- 6. Si vous mettez en service les comptes d'enseignants de votre école, signalez aux enseignants quelles adresses électroniques vous avez mises en service sur le portail, et assurez-vous qu'ils utilisent ces adresses électroniques pour paramétrer leurs comptes SMART.

#### **Remarque**

Les utilisateurs se connectent aux logiciels SMART à l'aide des adresses électroniques que vous saisissez ici.

### Emplacement de la clé produit pour l'activation

Si vous choisissez de paramétrer l'accès avec une clé produit, connectez-vous à SMART Admin Portal pour y trouver la clé.

### **Pour trouver la clé produit de votre abonnement**

1. Rendez-vous à l'adresse [subscriptions.smarttech.com](http://subscriptions.smarttech.com/) et saisissez votre nom d'utilisateur et votre mot de passe SMART Admin Portal pour vous connecter.

2. Cherchez votre abonnement à SMART Learning Suite et développez-le pour afficher la clé produit.

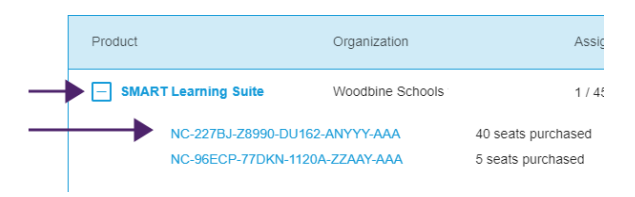

Consultez la page d'assistance de SMART Admin Portal pour des informations complètes sur l'utilisation du portail [\(support.smarttech.com/docs/redirect/?product=softwareportal\)](https://support.smarttech.com/docs/redirect/?product=softwareportal).

3. Copiez la clé produit et envoyez-la par e-mail à l'enseignant, ou enregistrez-la à un endroit pratique pour une utilisation ultérieure. Vous ou l'enseignant saisirez cette clé dans SMART Notebook après son installation.

## <span id="page-12-0"></span>Chapitre 3 **Installer et activer**

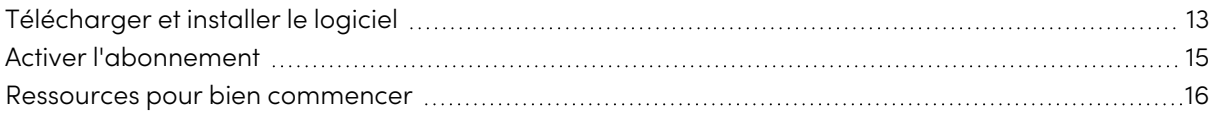

Vous pouvez installer SMART Notebook à l'aide du programme d'installation USB ou du programme d'installation Internet. Utilisez le programme d'installation USB si vous installez SMART Notebook sur un ordinateur dépourvu de connexion à Internet. Cependant, une connexion à Internet est nécessaire pour activer le logiciel.

### **Conseil**

Si vous installez SMART Notebook sur plusieurs ordinateurs, utilisez le programme d'installation USB de manière à n'avoir à télécharger qu'une fois le programme d'installation, ce qui vous fera gagner du temps. Si vous déployez SMART Notebook sur plusieurs ordinateurs, consultez les guides de déploiement de SMART Notebook

([support.smarttech.com/docs/redirect/?product=notebook&context=documents\)](https://support.smarttech.com/docs/redirect/?product=notebook&context=documents).

### <span id="page-12-1"></span>Télécharger et installer le logiciel

Lancez l'installation en téléchargeant le logiciel à partir du site Web SMART. Après avoir téléchargé et exécuté le programme d'installation, vous ou l'enseignant devrez activer le logiciel.

### **Pour télécharger et installer SMART Notebook**

- 1. Rendez-vous à l'adresse [https://legacy.smarttech.com/products/education-software/smart](https://legacy.smarttech.com/products/education-software/smart-learning-suite/admin-download)[learning-suite/admin-download](https://legacy.smarttech.com/products/education-software/smart-learning-suite/admin-download).
- 2. Sélectionnez **SMART Notebook 21** dans Sélectionnez votre version.
- 3. Si l'option n'est pas déjà sélectionnée, sous Changer de système d'exploitation, sélectionnez **Windows**.
- 4. Sous Sélectionner le package d'installation, sélectionnez soit le **Programme d'installation Internet** soit le **Programme d'installation USB**, en fonction de vos besoins.
- 5. Cliquez sur **TÉLÉCHARGER - WINDOWS** et enregistrez le fichier à un emplacement temporaire
- 6. Double-cliquez sur le fichier du programme d'installation téléchargé pour lancer l'assistant d'installation.
- 7. Suivez les instructions à l'écran afin de procéder à l'installation.

Une fois l'installation terminée, les logiciels et outils SMART suivants sont installés en plus de SMART Notebook :

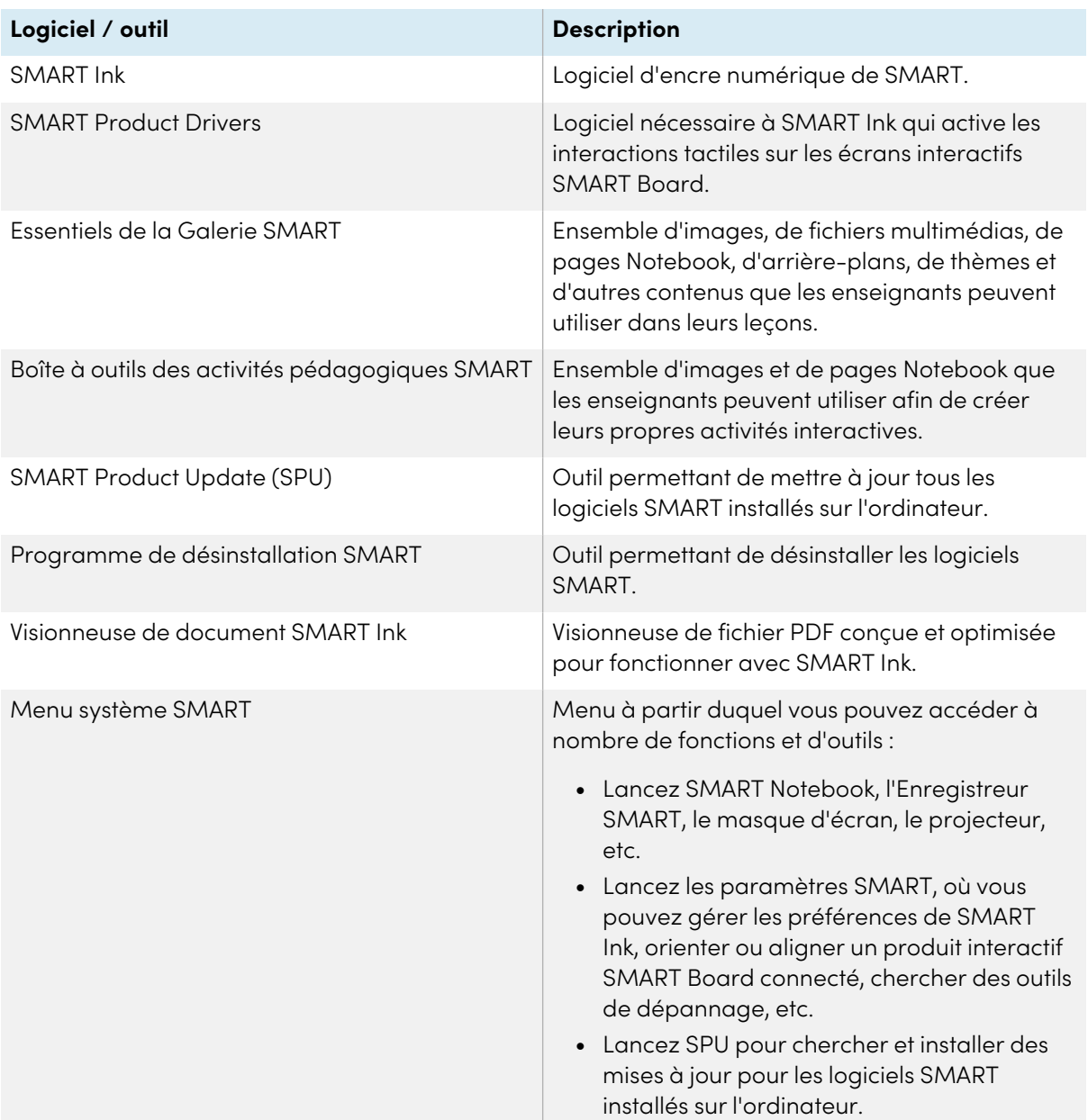

### <span id="page-14-0"></span>Activer l'abonnement

Suivez la procédure ci-dessous pour la méthode d'activation que vous avez choisie. Voir [Annexe](#page-22-0) A Déterminer la meilleure méthode [d'activation](#page-22-0) à la page 23 pour des informations supplémentaires sur les méthodes d'activation et SMART Admin Portal.

### **Pour activer SMART Notebook avec un compte SMART (mise en service par e-mail)**

- 1. Donnez à l'enseignant l'e-mail que vous avez mis en service dans SMART Admin Portal.
- 2. Si ce n'est pas déjà fait, demandez à l'enseignant de créer un compte SMART avec l'e-mail que vous avez mis en service.

Voir Annexe <sup>B</sup> Aider les [enseignants](#page-24-0) à paramétrer un compte SMART à la page 25.

- 3. Demandez à l'enseignant d'ouvrir SMART Notebook sur son ordinateur.
- 4. Dans le menu Notebook, l'enseignant clique sur **Compte > Connexion** et suit les instructions à l'écran pour se connecter.

### **Pour activer SMART Notebook avec une clé produit**

1. Cherchez la clé produit que vous avez copiée et enregistrée à partir de SMART Admin Portal.

### **Remarque**

Il se peut qu'une clé produit ait également été fournie dans l'e-mail qu'a envoyé SMART après que vous avez souscrit un abonnement à SMART Notebook.

- 2. Ouvrez SMART Notebook.
- 3. Dans le menu Notebook, cliquez sur **Aide > Activation du logiciel**. Help

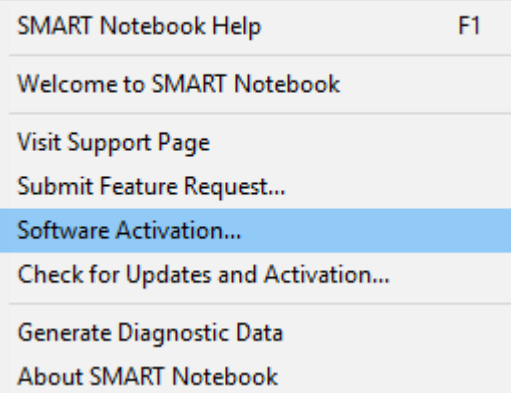

- 4. Dans la boîte de dialogue Activation du logiciel SMART, cliquez sur **Ajouter**.
- 5. Collez la clé produit et cliquez sur **Ajouter**.
- <span id="page-14-1"></span>6. Acceptez les conditions du contrat de licence et cliquez sur **Suivant**. Continuez à suivre les instructions à l'écran pour finir d'activer SMART Notebook. Une fois SMART Notebook activé, vous pourrez accéder à toutes ses fonctionnalités pendant la durée de l'abonnement.

### Ressources pour bien commencer

Si l'enseignant est un utilisateur novice, fournissez-lui les ressources en ligne suivantes pour l'aider à bien commencer avec SMART Notebook, l'écran interactif SMART Board et le reste de SMART Learning Suite :

- <sup>l</sup> **Tutoriel interactif :** ce tutoriel vous explique les principes de base de l'interface, avec une série de courtes vidéos qui vous disent ce que fait chaque bouton. Rendez-vous à l'adresse [support.smarttech.com/docs/redirect/?product=notebook&context=learnbasics.](https://support.smarttech.com/docs/redirect/?product=notebook&context=learnbasics)
- <sup>l</sup> **Pour bien commencer avec SMART :** cette page fournit des ressources sur la totalité de SMART Learning Suite, ainsi que des formations sur l'utilisation des produits matériels SMART en classe. Cette page héberge les meilleures ressources pour aider les enseignants à bien commencer avec une salle de classe SMART. Rendez-vous à l'adresse [smarttech.com/training/getting](https://support.smarttech.com/training/getting-started)[started.](https://support.smarttech.com/training/getting-started)

## <span id="page-16-0"></span>Chapitre 4 **Mettre à jour SMART Notebook**

SMART publie régulièrement des mises à jour pour ses logiciels. L'outil SMART Product Update (SPU) cherche régulièrement ces mises à jour et les installe.

Si SPU n'est pas paramétré pour chercher automatiquement les mises à jour, vous pouvez chercher et installer manuellement les mises à jour. En outre, vous pouvez activer la recherche automatique ultérieure des mises à jour. SMART Product Update (SPU) vous permet d'activer et de mettre à jour les logiciels SMART, notamment SMART Notebook et les logiciels complémentaires, comme SMART Ink et les pilotes de produit SMART.

### **Important**

SPU nécessite une connexion à Internet.

### **Pour chercher et installer manuellement des mises à jour**

1. Pour les systèmes d'exploitation Windows, rendez-vous dans le menu Démarrer de Windows et naviguez jusqu'à **SMART Technologies > SMART Product Update**.

 $\bigcap$ 

Pour les systèmes d'exploitation macOS, ouvrez le Finder, puis naviguez jusqu'à **Applications/SMART Technologies/SMART Tools/SMART Product Update** et double-cliquez dessus.

2. Dans la fenêtre SMART Product Update, cliquez sur **Vérifier maintenant**.

Si une mise à jour est disponible pour un produit, son bouton Mettre à jour est activé.

3. Installez la mise à jour en cliquant sur **Mettre à jour** et en suivant les instructions à l'écran.

### **Important**

Pour installer des mises à jour, vous devez avoir un accès d'administrateur complet sur l'ordinateur.

### **Pour activer la recherche automatique des mises à jour**

1. Pour les systèmes d'exploitation Windows, rendez-vous dans le menu Démarrer de Windows et naviguez jusqu'à **SMART Technologies > SMART Product Update**.

OU

Dans les systèmes d'exploitation macOS, ouvrez le Finder, puis naviguez jusqu'à **Applications/SMART Technologies/SMART Tools/SMART Product Update** et double-cliquez dessus.

- 2. Dans la fenêtre SMART Product Update, sélectionnez l'option **Rechercher automatiquement les mises à jour** et saisissez le nombre de jours (jusqu'à 60) entre les vérifications de SPU.
- 3. Fermez la fenêtre SMART Product Update.

Si une mise à jour pour un produit est disponible lors de la vérification de SPU, la fenêtre SMART Product Update apparaît automatiquement et le bouton Mettre à jour du produit concerné est activé.

## <span id="page-18-0"></span>Chapitre 5 **Désinstaller et désactiver**

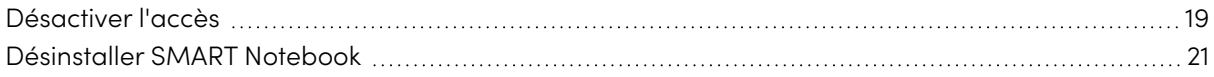

Vous pouvez désinstaller SMART Notebook et d'autres logiciels SMART sur des ordinateurs en particulier à l'aide du programme de désinstallation SMART.

### <span id="page-18-1"></span>Désactiver l'accès

Avant de désinstaller le logiciel, vous devez le désactiver. C'est tout particulièrement important si vous avez choisi d'activer l'accès de l'enseignant à l'aide de la méthode par clé produit. Si vous avez choisi d'utiliser la méthode par mise en service d'e-mail, vous pouvez désactiver l'accès d'un enseignant soit avant, soit après la désinstallation de SMART Notebook.

### **Pour renvoyer une mise en service d'e-mail SMART Notebook sur SMART Admin Portal**

- 1. Connectez-vous à SMART Admin Portal à l'adresse [adminportal.smarttech.com](http://subscriptions.smarttech.com/).
- 2. Cliquez sur **Gérer les utilisateurs** dans la colonne Attribué/Total de l'abonnement dont vous voulez supprimer un utilisateur.

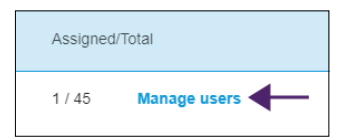

Une liste des utilisateurs attribués apparaît.

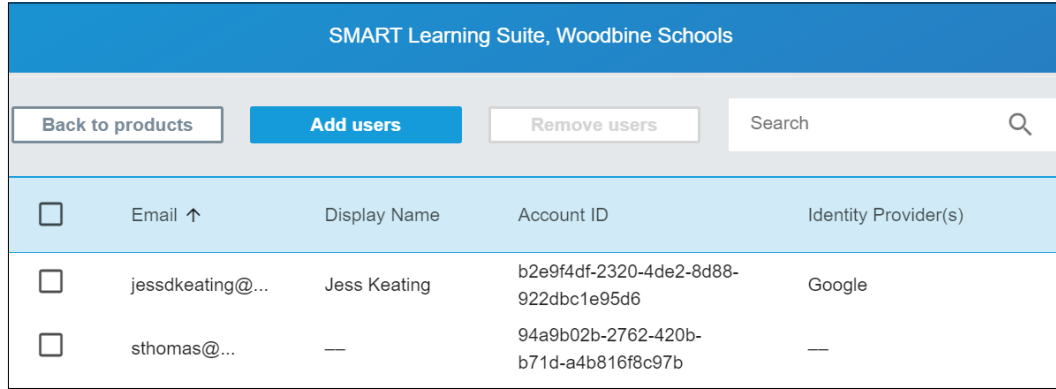

3. Sélectionnez l'utilisateur en cochant la case à côté de son adresse électronique.

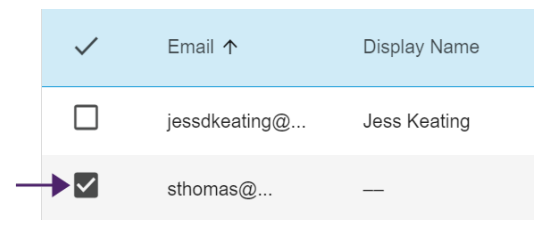

### **Conseil**

Si vous parcourez une longue liste d'utilisateurs, utilisez la barre de recherche située dans le coin supérieur droit de votre écran.

4. Cliquez sur **Supprimer les utilisateurs** sur l'écran principal.

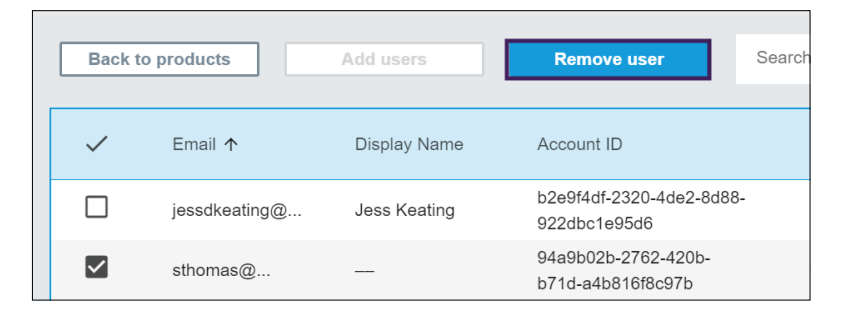

Une boîte de dialogue de confirmation apparaît et vous demande si vous êtes sûr de vouloir supprimer l'utilisateur.

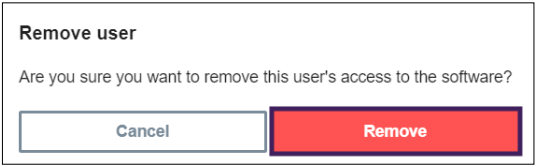

5. Cliquez sur **Supprimer** pour confirmer.

#### **Pour renvoyer une activation par clé produit SMART Notebook**

- 1. Ouvrez SMART Notebook.
- 2. Dans le menu Notebook, sélectionnez **Aide > Activation du logiciel**.
- 3. Sélectionnez la clé produit que vous voulez renvoyer, et cliquez sur **Gérer la clé produit sélectionnée**.
- 4. Sélectionnez **Renvoyer la clé produit de manière à ce qu'un autre ordinateur puisse l'utiliser** et cliquez sur **Suivant**.
- 5. Sélectionnez **Envoyer la demande automatiquement**.

OU

Sélectionnez **Envoyer la demande manuellement** si vous n'êtes pas en ligne ou si vous avez des problèmes de connexion.

### <span id="page-20-0"></span>Désinstaller SMART Notebook

Après avoir désactivé l'accès de l'enseignant à SMART Notebook, vous pouvez utiliser le programme de désinstallation SMART pour désinstaller le logiciel. L'avantage d'utiliser le programme de désinstallation SMART plutôt que le panneau de configuration Windows tient au fait que vous pouvez sélectionner d'autres logiciels SMART installés sur l'ordinateur, comme SMART Product Drivers et Ink, afin de les supprimer en même temps que SMART Notebook. De plus, les logiciels seront ainsi désinstallés dans le bon ordre.

### **Pour désinstaller SMART Notebook et les logiciels SMART connexes sous Windows**

1. Dans le système d'exploitation Windows 7, sélectionnez **Démarrer > Tous les programmes > SMART Technologies > Outils SMART > Programme de désinstallation SMART**.

OU

Dans le système d'exploitation Windows 8.1, rendez-vous sur l'écran Apps, puis faites défiler la page jusqu'à **SMART Technologies > Programme de désinstallation SMART** et sélectionnez-le.

 $O<sub>U</sub>$ 

Dans le système d'exploitation Windows 10, tapez sur **Démarrer**, puis faites défiler la page jusqu'à **SMART Technologies > Programme de désinstallation SMART** et sélectionnez-le.

- 2. Cliquez sur **Suivant**.
- 3. Cochez les cases des logiciels SMART et des packages complémentaires que vous voulez désinstaller, puis cliquez sur **Suivant**.

### **Remarques**

- <sup>o</sup> Certains logiciels SMART dépendent d'autres logiciels SMART. Si vous sélectionnez ces logiciels, le programme de désinstallation SMART sélectionnera automatiquement les logiciels dont ils dépendent.
- <sup>o</sup> Le programme de désinstallation SMART désinstalle automatiquement les packages complémentaires qui ne sont plus utilisés.
- o Si vous désinstallez tous les logiciels SMART, le programme de désinstallation SMART désinstallera automatiquement tous les packages complémentaires, y compris luimême.

### 4. Cliquez sur **Désinstaller**.

Le programme de désinstallation SMART désinstalle les logiciels et les packages complémentaires sélectionnés.

5. Cliquez sur **Terminer**.

### **Pour désinstaller SMART Notebook et les logiciels SMART connexes sous Mac**

1. Dans le Finder, naviguez jusqu'à Applications/SMART Technologies, puis double-cliquez sur Programme de désinstallation SMART.

La fenêtre Programme de désinstallation SMART s'ouvre.

2. Sélectionnez le logiciel que vous voulez désinstaller.

### **Remarques**

- <sup>o</sup> Certains logiciels SMART dépendent d'autres logiciels SMART. Si vous sélectionnez ces logiciels, le programme de désinstallation SMART sélectionnera automatiquement les logiciels dont ils dépendent.
- <sup>o</sup> Le programme de désinstallation SMART désinstalle automatiquement les logiciels complémentaires qui ne sont plus utilisés. Si vous choisissez de désinstaller tous les logiciels SMART, le programme de désinstallation SMART désinstallera automatiquement tous les logiciels complémentaires, y compris lui-même.
- <sup>o</sup> Pour supprimer le précédent **gestionnaire d'installation SMART**, utilisez le **programme de désinstallation SMART**, que vous trouverez dans le dossier **Application/SMART Technologies**.
- <sup>o</sup> L'icône du gestionnaire d'installation SMART le plus récent apparaît sous le dossier **Applications**, et ne pourra être désinstallée que si vous la faites glisser jusqu'à la corbeille.
- 3. Cliquez sur **Supprimer**, puis cliquez sur **OK**.
- 4. Si vous y êtes invité, saisissez un nom d'utilisateur et un mot de passe avec des privilèges d'administrateur, puis cliquez sur **OK**.

Le programme de désinstallation SMART désinstalle les logiciels sélectionnés.

5. Fermez le programme de désinstallation SMART quand vous avez fini.

## <span id="page-22-0"></span>Annexe A **Déterminer la meilleure méthode d'activation**

Sur SMART Admin Portal, vous avez toujours une clé produit (ou plusieurs clés produit) liée à votre abonnement. Vous pouvez utiliser une clé produit pour activer le logiciel SMART Notebook sur un ordinateur, mais il est plus avantageux de mettre en service l'adresse électronique d'un enseignant. La mise en service accorde l'accès à une personne, permettant ainsi aux enseignants de se connecter par le biais de leur compte SMART et d'utiliser tous les logiciels SMART Learning Suite sur n'importe quel appareil sur lequel ils sont installés. Le recours à une clé produit active SMART Notebook uniquement sur un ordinateur donné.

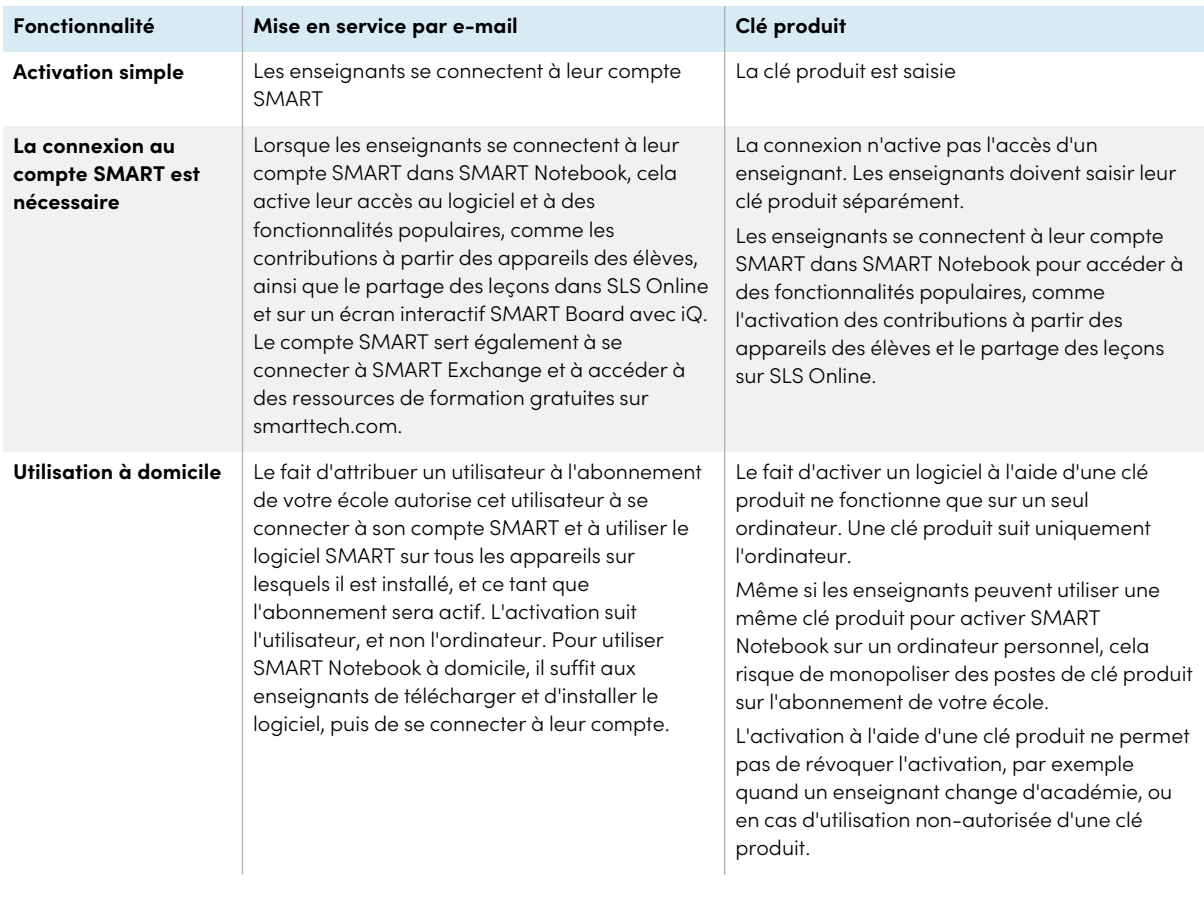

Le tableau suivant indique les principales différences entre chaque méthode. Consultez ce tableau pour déterminer la méthode la plus adaptée à votre école.

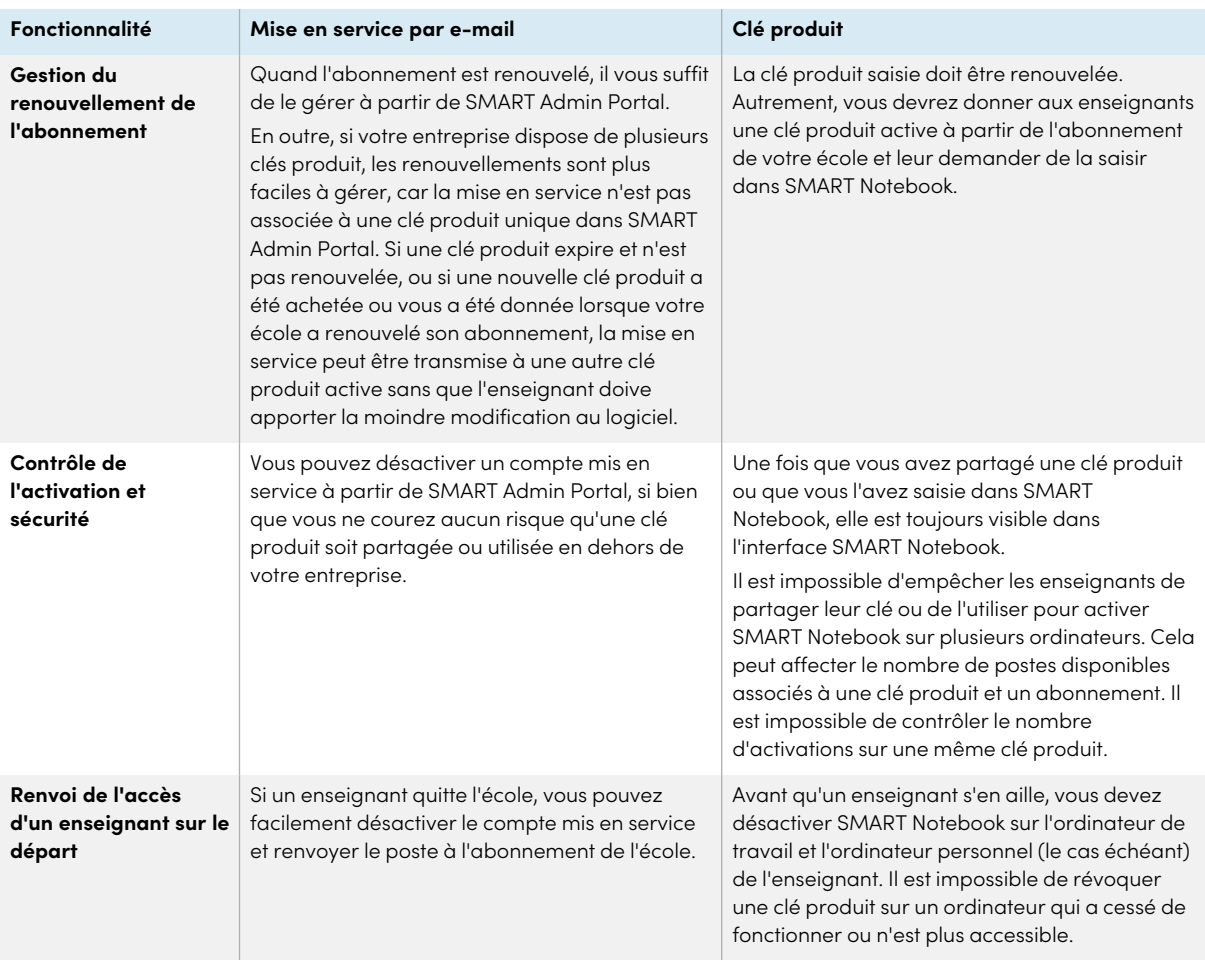

## <span id="page-24-0"></span>Annexe B **Aider les enseignants à paramétrer un compte SMART**

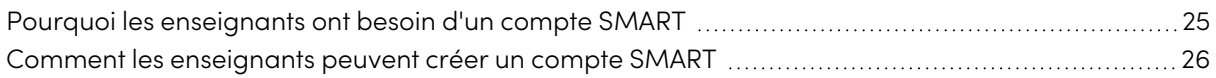

Le compte SMART connecte la totalité de SMART Learning Suite à un enseignant. Il sert également lors de l'activation par mise en service d'e-mail. Même si votre école a utilisé la méthode par clé produit pour activer votre accès à SMART Notebook, vous aurez besoin d'un compte SMART pour accéder à certaines fonctionnalités de SMART Notebook.

### <span id="page-24-1"></span>Pourquoi les enseignants ont besoin d'un compte **SMART**

Lorsque les enseignants utilisent SMART Notebook, ils ont besoin de se connecter à l'aide des identifiants de leur compte SMART afin d'accéder à des fonctionnalités premium et d'utiliser un certain nombre de fonctionnalités de base, comme :

- <sup>l</sup> Créer des activités interactives et des évaluations, et permettre aux élèves de contribuer sur leurs appareils à ces activités et évaluations
- <sup>l</sup> Gardez le même code de classe lorsque les élèves se connectent pour jouer à des activités collectives
- Partager des leçons SMART Notebook sur leur compte SMART de façon à pouvoir présenter ces leçons sur n'importe quel appareil à l'aide de Lumio par SMART ou en utilisant l'application Lecteur intégrée sur un écran interactif SMART Board avec iQ
- Partager des leçons à l'aide d'un lien en ligne
- <span id="page-24-2"></span><sup>l</sup> Télécharger et partager des leçons SMART Notebook avec leurs élèves par le biais de Lumio. Cela permet aux enseignants de partager ou de présenter leurs leçons à partir de n'importe quel appareil, quel que soit son système d'exploitation. C'est particulièrement avantageux pour les écoles qui utilisent des Chromebook.

### Comment les enseignants peuvent créer un compte SMART

Pour créer un compte SMART, les enseignants ont besoin d'un compte Google ou Microsoft idéalement un compte fourni par leur école pour Google Suite ou Microsoft Office 365.

Pour savoir comment créer un compte SMART pour enseignant, voir [support.smarttech.com/docs/redirect/?product=smartaccount&context=teacher-account](https://support.smarttech.com/docs/redirect/?product=smartaccount&context=teacher-account).

### **SMART Technologies**

[smarttech.com/support](https://www.smarttech.com/support) [smarttech.com/contactsupport](https://www.smarttech.com/contactsupport)

smarttech.com/fr/kb/171728